# nRF Sniffer for Bluetooth LE v4.1.x

**User Guide** 

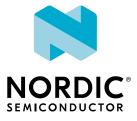

## **Contents**

|   | Revision history.                                                                                                    | iii            |
|---|----------------------------------------------------------------------------------------------------|----------------|
| 1 | Introduction                                                                                                    | . 5            |
| 2 | Minimum requirements.                                                                                                    | 6              |
| 3 | Installing the nRF Sniffer  3.1 Programming the nRF Sniffer firmware  3.2 Installing Wireshark on Windows and macOS  3.3 Installing Wireshark on Ubuntu Linux  3.4 Installing the nRF Sniffer capture tool  3.5 Adding a Wireshark profile for the nRF Sniffer                                                                                                    | . 7<br>. 8     |
| 4 | Running the nRF Sniffer.                                                                                                    | 13             |
| 5 | nRF Sniffer usage.  5.1 Capturing from multiple hardware interfaces                                                                                                    | 16<br>18<br>19 |
| 6 | Common sniffing actions.  6.1 Sniffing advertisements from all nearby devices.  6.2 Sniffing advertisement packets involving a single Peripheral.  6.3 Sniffing a connection involving a single Peripheral.  6.4 Sniffing the pairing procedure of a connection.  6.5 Sniffing a connection between bonded devices.  6.6 Sniffing advertisement packets involving a privacy-enabled Peripheral.  6.7 Sniffing advertisement packets involving a Periodic Advertiser. | 24             |
| 7 | Troubleshooting.                                                                                                    | 26             |
|   | Glossary                                                                                                    | 28             |
|   | Acronyms and abbreviations.                                                                                                    | 29             |
|   | Legal notices                                                                                                    | 30             |

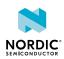

4393\_261 ii

## Revision history

| Date           | Description                                                                                                    |  |  |
|----------------|----------------------------------------------------------------------------------------------------|--|--|
| 2022-11-03     | Added:                                                                                                    |  |  |
|                | <ul> <li>Installing Wireshark on Windows and macOS on page 8</li> <li>Installing Wireshark on Ubuntu Linux on page 8</li> </ul>                                                                                                    |  |  |
| 2021-11-08     | <ul> <li>Updated to match nRF Sniffer for Bluetooth® LE v4.1.0</li> <li>Added Minimum requirements on page 6</li> <li>Added Sniffing advertisement packets involving a privacy-enabled Peripheral on page 24</li> <li>Added Sniffing advertisement packets involving a Periodic Advertiser on page 25</li> <li>Updated Installing the nRF Sniffer on page 7</li> <li>Updated Running the nRF Sniffer on page 13</li> <li>Updated nRF Sniffer usage on page 16</li> <li>Updated Troubleshooting on page 26</li> <li>Editorial changes</li> </ul> |  |  |
| 2021-08-13     | <ul> <li>Updated to match nRF Sniffer for Bluetooth LE v4.0.0</li> <li>Added information about input keys and usage to nRF Sniffer usage on page 16 and Sniffing the pairing procedure of a connection on page 23</li> <li>Added information about interface options to nRF Sniffer usage on page 16</li> <li>Added Sniffing a connection between bonded devices on page 24</li> <li>Updated screenshots</li> <li>Added a glossary</li> </ul>                                                                                                   |  |  |
| November 2020  | <ul> <li>Updated supported devices</li> <li>Updated Programming the nRF Sniffer firmware on page 7</li> <li>Editorial changes</li> </ul>                                                                                                    |  |  |
| January 2020   | Corrected Python requirements                                                                                                    |  |  |
| December 2019  | <ul> <li>Editorial changes to all sections</li> <li>Updated to match nRF Sniffer for Bluetooth LE v3.0.0</li> </ul>                                                                                                    |  |  |
| September 2018 | Updated content:  Required software  Setting up the nRF Sniffer  Sniffer commands Troubleshooting                                                                                                    |  |  |
| January 2018   | <ul><li>Updated content:</li><li>Required software</li><li>Setting up the nRF Sniffer</li></ul>                                                                                                    |  |  |
| November 2017  | nRF Sniffer updated to work more closely with Wireshark                                                                                                    |  |  |

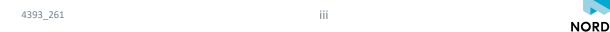

| Date          | Description                                                                                                    |  |  |
|---------------|----------------------------------------------------------------------------------------------------|--|--|
|               | Updated software to support the nRF52 DK                                                                                                    |  |  |
| April 2017    | <ul> <li>Updated content:</li> <li>Removed reference to nRF52 Series in Required hardware</li> <li>Required software</li> <li>Setting up the nRF Sniffer</li> </ul>   |  |  |
| March 2017    | Updated content:  Required hardware Required software Setting up the nRF Sniffer                                                                                      |  |  |
| July 2014     | Updated content:  Required hardware Required software Setting up the nRF Sniffer Running the Sniffer Using the Sniffer Using Wireshark Wireshark Tips Troubleshooting |  |  |
| April 2014    | Updated firmware, now supports all versions of PCA10000 and PCA10001                                                                                                  |  |  |
| December 2013 | First release                                                                                                    |  |  |

#### **Previous versions**

PDF files for relevant previous versions are available here:

- nRF Sniffer User Guide v4.0.0 (corresponds to nRF Sniffer v4.0.0)
- nRF Sniffer User Guide v3.2 (corresponds to nRF Sniffer v3.1.0)
- nRF Sniffer User Guide v3.1 (corresponds to nRF Sniffer v3.0.0)
- nRF Sniffer User Guide v2.2 (corresponds to nRF Sniffer v2.x)

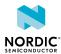

4393\_261 iv

## 1 Introduction

The nRF Sniffer for Bluetooth LE is a useful tool for learning about and debugging Bluetooth Low Energy (LE) applications. It provides a near real-time display of Bluetooth packets that are sent between a selected Bluetooth Low Energy device and the device it is communicating with, even when the connection is encrypted.

When developing a Bluetooth Low Energy product, knowing what happens over-the-air between devices can help you identify and fix issues quickly.

On startup, the nRF Sniffer lists all nearby Bluetooth Low Energy devices that are advertising, providing the Bluetooth address and address type, complete or shortened name, and *Received Signal Strength Indication (RSSI)*.

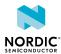

## 2 Minimum requirements

Before you start, check that you have the required hardware and software.

#### **Software requirements**

- Supported operating systems:
  - Windows 10
  - 64-bit OS X/macOS 10.6 or later
  - Linux (check the Wireshark prerequisites for version compatibility)
- Wireshark v3.4.7 or later
- Python v3.6 or later

#### Supported development kits and dongles

- nRF52840 DK (PCA10056)
- nRF52840 Dongle (PCA10059)
- nRF52833 DK (PCA10100)
- nRF52 DK (PCA10040)
- nRF51 DK (PCA10028)
- nRF51 Dongle (PCA10031)

| Feature                        | nRF51 DK | nRF51<br>Dongle | nRF52 DK | nRF52840<br>DK | nRF52840<br>Dongle | nRF52833<br>DK |
|--------------------------------|----------|-----------------|----------|----------------|--------------------|----------------|
| LE Secure Connections          | No       | No              | Yes      | Yes            | Yes                | Yes            |
| Max Data Packet Size           | 27       | 27              | 251      | 251            | 251                | 251            |
| Max Advertising Packet<br>Size | 37       | 37              | 255      | 255            | 255                | 255            |
| Radio Fast Ramp-up             | No       | No              | Yes      | Yes            | Yes                | Yes            |
| LE 2M Phy                      | No       | No              | Yes      | Yes            | Yes                | Yes            |
| LE Coded PHY                   | No       | No              | No       | Yes            | Yes                | Yes            |
| USB                            | No       | No              | No       | Yes            | Yes                | Yes            |

Table 1: Supported features

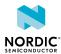

## 3 Installing the nRF Sniffer

The nRF Sniffer for Bluetooth LE software consists of firmware that is programmed onto a *Development Kit* (*DK*) or dongle and a capture plugin for Wireshark that records and analyzes the detected data.

Before you start setting up the nRF Sniffer, check Minimum requirements on page 6.

Download nRF Sniffer for Bluetooth LE v4.x or later and extract the archive into a folder of your choice. In the following sections, this folder is referred to as *Sniffer Software*.

Then program the firmware to the *DK* or dongle, install the nRF Sniffer capture tool, and add a *Wireshark* profile for the nRF Sniffer as described in the following sections.

### 3.1 Programming the nRF Sniffer firmware

You must connect a *DK* or dongle running the nRF Sniffer firmware to your computer to be able to use the nRF Sniffer for Bluetooth LE.

See Supported development kits and dongles for a list of development kits and dongles that can run the nRF Sniffer firmware.

There are various ways to program the nRF Sniffer firmware. The following instructions use nRF Connect Programmer, but you can also use the command-line tool nrfjprog (which is part of the nRF Command Line Tools).

To program your *DK* or dongle, complete the following steps:

- Install nRF Connect Programmer.
   See Installing the Programmer for instructions.
- 2. On macOS and Linux, install the SEGGER J-Link software.

It is available from SEGGER J-Link Software.

**Note:** On Windows, the J-Link software is included in nRF Connect for Desktop, so you can skip this step.

**3.** Locate the firmware HEX file for your *DK* or dongle.

All firmware HEX files are located in  $Sniffer\_Software/hex/$ . Use the suitable file for your *DK* or dongle:

| Development kit/dongle     | Firmware file name                    |
|----------------------------|---------------------------------------|
| nRF52840 DK (PCA10056)     | sniffer_nrf52840dk_nrf52840_*.hex     |
| nRF52840 Dongle (PCA10059) | sniffer_nrf52840dongle_nrf52840_*.hex |
| nRF52 DK (PCA10040)        | sniffer_nrf52dk_nrf52832_*.hex        |
| nRF51 DK (PCA10028)        | sniffer_nrf51dk_nrf51422_*.hex        |
| nRF51 DK (PCA10031)        | sniffer_nrf51dongle_nrf51422_*.hex    |

Table 2: Firmware file names

**4.** Follow the instructions in Programming a Development Kit or the nRF51 Dongle or Programming the nRF52840 Dongle to program the HEX file.

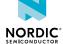

### 3.2 Installing Wireshark on Windows and macOS

The Wireshark installation procedure is the same for Windows and macOS.

To install Wireshark on Windows or macOS, complete the following steps:

- 1. Go to the Wireshark download page.
- **2.** Click the release package for your operating system from the **Stable Release** list. The download starts automatically.
- 3. Install the package.

Then install the nRF Sniffer capture plugin, as described in Installing the nRF Sniffer capture tool on page 8.

## 3.3 Installing Wireshark on Ubuntu Linux

Installing Wireshark on Ubuntu Linux requires setting up permissions for the current users by adding them to specific user groups.

To install Wireshark on Ubuntu Linux:

- 1. Download the Wireshark standard package or the latest stable PPA for Ubuntu Linux distribution from the Wireshark download page.
- 2. Install the package on your computer.
- **3.** Answer yes when the installer asks you if non-superusers should be able to capture packets. This ensures that packet capture is available to all users in the *wireshark* system group.
- **4.** Add the correct user to the *wireshark* user group. For example, type sudo usermod -a -G *wireshark* \$USER.
- **5.** Add the correct user to the *dialout* user group. For example, type sudo usermod -a -G *dialout \$USER*.
- **6.** Restart your computer to apply the new user group settings.

Note: Logging out might not be enough for changes to take effect.

Then install the nRF Sniffer capture plugin, as described in Installing the nRF Sniffer capture tool on page 8.

### 3.4 Installing the nRF Sniffer capture tool

The nRF Sniffer for Bluetooth LE software is installed as an external capture plugin in Wireshark.

To install the nRF Sniffer capture tool, complete the following steps:

- 1. Install the Python requirements:
  - a) Open a command window in the <code>Sniffer Software/extcap/folder</code>.
  - b) Install the Python dependencies listed in requirements.txt by doing one of the following:
    - On Windows with Python launcher, type py -3 -m pip install -r requirements.txt.
    - On Windows without Python launcher, type python -m pip install -r requirements.txt.
    - On Linux or macOS, type python3 -m pip install -r requirements.txt.
  - a) Close the command window.

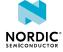

- 2. Copy the nRF Sniffer capture tool into Wireshark's folder for personal external capture plugins:
  - a) Open Wireshark.
  - b) Go to Help > About Wireshark (on Windows or Linux) or Wireshark > About Wireshark (on macOS).

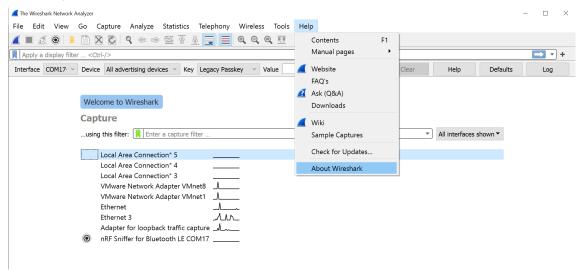

- c) Select the Folders tab.
- d) Double-click the location for the **Personal Extcap path** to open this folder.

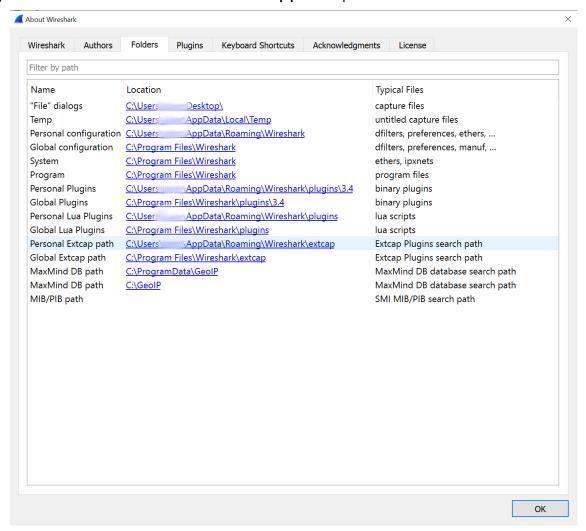

e) Copy the contents of the <code>Sniffer\_Software/extcap/</code> folder into this folder.

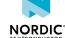

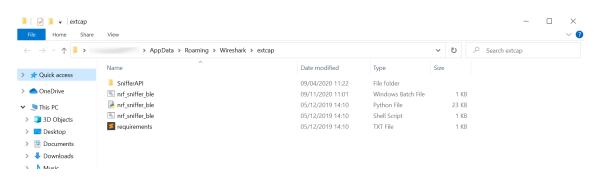

- **3.** Make sure that the nRF Sniffer files can be run correctly:
  - a) Open a command window in Wireshark's folder for personal external capture plugins.
  - b) Run the nRF Sniffer tool to list available interfaces.

On Windows, type nrf\_sniffer\_ble.bat --extcap-interfaces. On macOS or Linux, type ./nrf sniffer ble.sh --extcap-interfaces.

You should see a series of strings, similar to what is shown in the following screenshot.

- c) If the previous step returned an error, verify that Python 3 is accessible.
  - On Windows, enter python --version. On macOS or Linux, enter python3. If the command cannot be found or the version is wrong, make sure that Python v3.6 or later is in your path and that it is the first Python version in the path.
- d) For macOS or Linux: Verify that the nrf\_sniffer\_ble.sh file has the x permission. If the x permission is missing, add it using chmod +x nrf\_sniffer\_ble.sh.
- **4.** Enable the nRF Sniffer capture tool in *Wireshark*:
  - a) Refresh the interfaces in *Wireshark* by selecting **Capture** > **Refresh Interfaces** or pressing **F5**. You should see that nRF Sniffer is displayed as one of the interfaces on the Figure 2: Wireshark capture screen on page 14.
  - b) Select View > Interface Toolbars > nRF Sniffer for Bluetooth LE to enable the nRF Sniffer interface.

### 3.5 Adding a Wireshark profile for the nRF Sniffer

You can add a profile in *Wireshark* for displaying the data recorded by the nRF Sniffer for Bluetooth LE in a convenient way.

To add the nRF Sniffer profile in *Wireshark*, complete the following steps:

- 1. Go to Help > About Wireshark (on Windows or Linux) or Wireshark > About Wireshark (on macOS).
- 2. Select the Folders tab.
- 3. Double-click the location for the **Personal configuration** to open this folder.

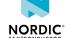

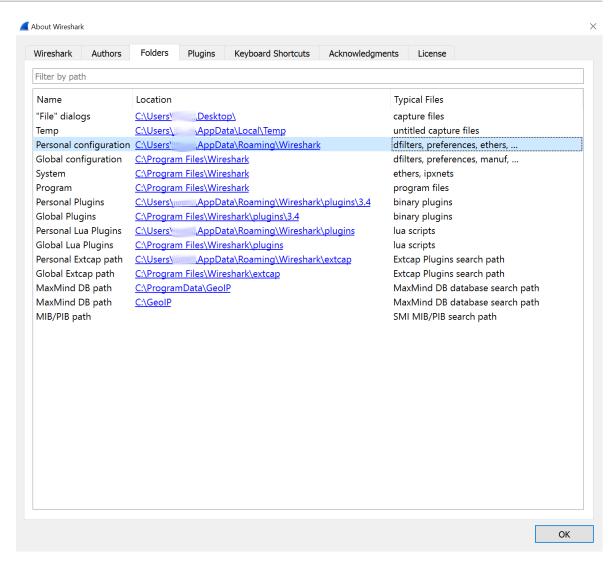

**4.** Copy the profile folder <code>Sniffer\_Software/Profile\_nRF\_Sniffer\_Bluetooth\_LE</code> into the profiles subfolder of this folder.

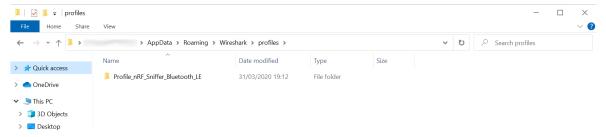

- 5. In Wireshark, select Edit > Configuration Profiles.
- 6. Select Profile\_nRF\_Sniffer\_Bluetooth\_LE and click OK.

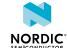

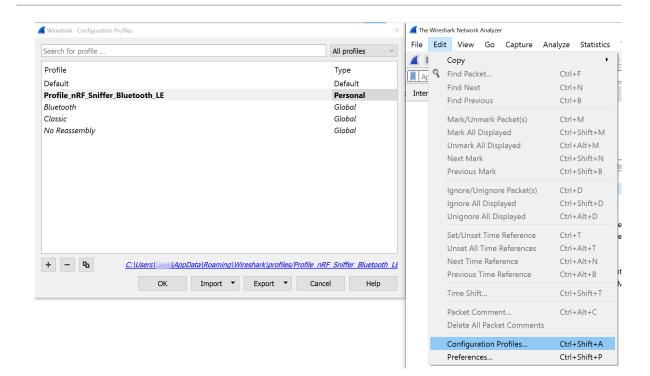

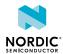

## 4 Running the nRF Sniffer

To start sniffing, place the *DK* or dongle that runs the nRF Sniffer for Bluetooth LE firmware between the two devices that are communicating. Then open *Wireshark* and start recording packets.

Connect the *DK* or dongle to your computer and turn it on. Then place it between the Central and Peripheral device that you want to sniff.

**Note:** If you are using a *DK* with the nRF *Universal Serial Bus (USB)* connector available, it is recommended to use the nRF *USB* connector instead of the virtual COM port of the onboard interface MCU. This is because the virtual COM port cannot match the higher Bluetooth LE throughput of the nRF *USB* connector.

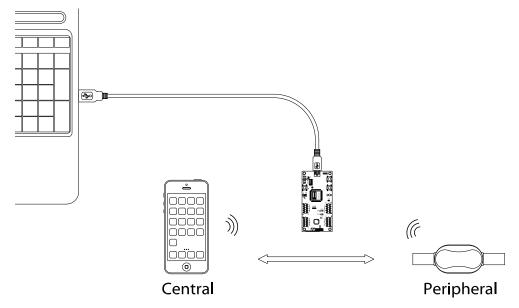

Figure 1: Hardware setup

When you open *Wireshark*, the *Wireshark* capture screen is displayed. It includes the *Wireshark* interface for managing packets that are captured, the nRF Sniffer toolbar, and the hardware interfaces connected to the nRF Sniffer.

**Note:** If the nRF Sniffer toolbar is not visible, select **View > Interface Toolbars > nRF Sniffer for Bluetooth LE**.

To start sniffing, double-click on the hardware interface (nRF Sniffer for Bluetooth LE COM17 in the following figure).

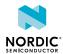

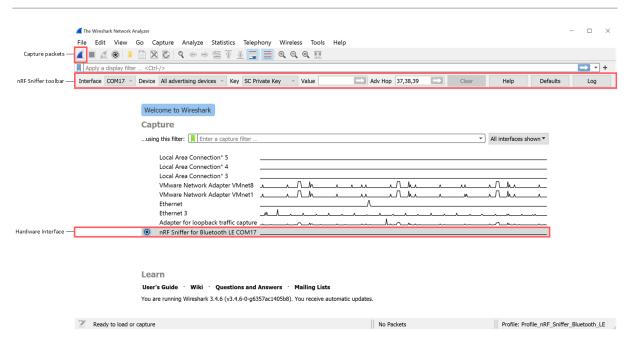

Figure 2: Wireshark capture screen

The following options are available from the capture screen in Wireshark:

#### **RSSI filter**

You can apply a *RSSI* filter on the packets that are being received. Only packets that match the filter are displayed.

You must set the capture filter in the capture screen by using the keyword rssi. For example, the filter rssi >= -70 only captures packets that have an *RSSI* greater than or equal to -70 dBm.

### Welcome to Wireshark

### **Capture**

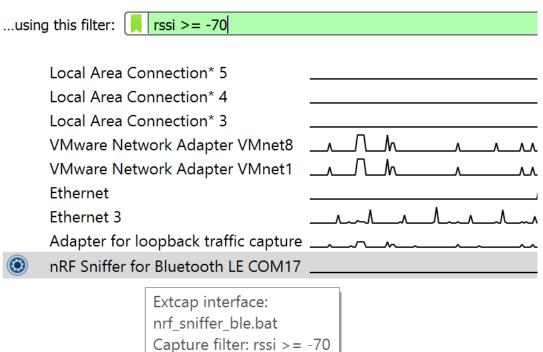

Figure 3: RSSI filter

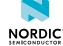

#### **Interface options**

Click the gear icon next to the interface to configure additional options for the nRF Sniffer for Bluetooth LE.

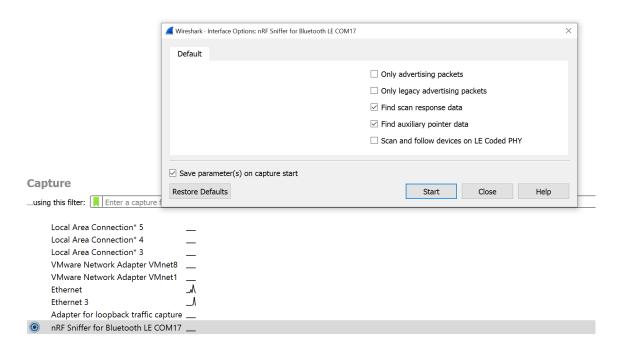

Figure 4: Interface options

The following options are available:

#### Only advertising packets

Sniff only the advertising packets of the given device. When a new connection is established, the nRF Sniffer ignores it.

#### Only legacy advertising packets

Sniff only the legacy advertising packets of the given device. The nRF Sniffer does not look for the advertiser's device address in extended advertising packets in the auxiliary advertising packets.

#### Find scan response data

Follow scan requests and scan responses when sniffing all advertising devices. This option is useful for finding the advertiser's name in the scan response data. You need an active scanner to generate the scan requests to follow.

#### Find auxiliary pointer data

Follow the auxiliary pointer for additional data when sniffing all advertising devices. This option is useful for finding the advertiser's address and name in the auxiliary advertising data.

#### Scan and follow devices on LE Coded PHY

Sniff on the LE Coded PHY when sniffing all advertising devices and a specific device. The nRF Sniffer follows the connection on any PHY it uses. To sniff on both LE 1M PHY and LE Coded PHY at the same time, use multiple sniffers.

15

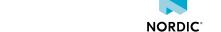

## 5 nRF Sniffer usage

Once the nRF Sniffer for Bluetooth LE is running, it reports advertisements and lists nearby devices in the Device List. The software interface has several commands for controlling the operating mode of the nRF Sniffer.

**Note:** The nRF Sniffer might not pick up all connect requests and does not always pick up on a connection. In such cases, reconnect and try sniffing again. If you do not see any activity in your *Wireshark* console, see Troubleshooting on page 26.

The nRF Sniffer has two modes of operation:

- **1.** Listen on all advertising channels to pick up as many packets as possible from as many devices as possible. This is the default mode.
- **2.** Follow one particular device and try to catch all packets sent to or from this particular device. This mode catches all:
  - Advertisements and Scan Responses sent from the device
  - Scan Requests and Connect Requests sent to the device
  - · Packets in the connection sent between the two devices in the connection

The software interface provides commands and options that control the nRF Sniffer operation.

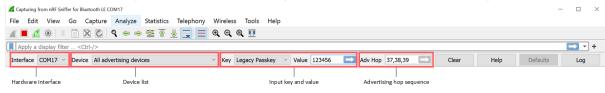

Figure 5: nRF Sniffer software interface

#### Hardware interface

This list shows the available hardware interfaces. If you have more than one *DK* or dongle with the nRF Sniffer firmware connected, you can choose which one to control with the toolbar. To use several hardware interfaces at the same time, see Capturing from multiple hardware interfaces on page 18.

#### **Device list**

This list shows nearby devices that are advertising. When you start sniffing, **All advertising devices** is selected. Choose a device from the list to sniff that specific device. When you select a different device while in a connection, the current connection is no longer sniffed.

If the device that you want to sniff is not found by the sniffer, you can add it to the list manually. See Add LE Address on page 17.

A device can also be selected from the list by providing the LE address manually. See Follow LE Address on page 17.

If the device is privacy-enabled and the LE address is unknown, you can select **Follow IRK** and enter the IRK. See IRK on page 17.

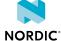

#### Input key and value

Use this field to provide the nRF Sniffer with input information that cannot be captured from air-traffic alone. To do so, select the input key from the drop-down menu and enter the corresponding value in the input field.

The following input keys are available:

#### **Legacy Passkey**

If your device asks you to provide your passkey, type the 6-digit passkey in the passkey text field and press **Enter**. Then enter the passkey into the device.

#### **Legacy OOB data**

If your device uses a legacy pairing procedure with a 16-byte *Out of Band (OOB)* key, provide it in hexadecimal format (starting with 0x, big endian). You must do this before the device enters encryption. If the entered key is shorter than 16 bytes, it is padded with zeros in front.

#### **Legacy LTK**

If your device has an existing bond using a legacy *Long Term Key (LTK)*, provide it in hexadecimal format (starting with 0x, big endian). You must do this before the device enters encryption. If the entered key is shorter than 16 bytes, it is padded with zeros in front.

#### **SC LTK**

If your device has an existing bond using an LE Secure Connections *LTK*, provide it in hexadecimal format (starting with 0x, big endian). You must do this before the device enters encryption. If the entered key is shorter than 16 bytes, it is padded with zeros in front.

#### **SC Private Key**

If your device uses LE Secure Connections pairing and neither of the devices is in debug mode (using the Debug private key), provide the 32-byte Diffie-Hellman private key of your device in hexadecimal format (starting with 0x, big endian). You must do this before the device starts the pairing procedure. If the entered key is shorter than 32 bytes, it is padded with zeros in front.

#### IRK

If your device is privacy-enabled, the IRK is needed to continue to follow the device when it changes its LE address. You should provide it in hexadecimal format (starting with 0x, big endian). You must do this before the device enters encryption. If the entered key is shorter than 16 bytes, it is padded with zeros in front. When selecting a device that can be resolved with the IRK, the sniffer continues to follow any LE addresses that also resolves with the IRK. If the current LE address of the device is unknown, the device can be followed by selecting **Follow IRK** in the device list.

#### **Add LE Address**

If the device that you want to sniff is not currently advertising and therefore was not discovered, use this field to add its LE address to the device list. Input the full 6-byte LE address, separating each byte with a colon, and append the address type ("public" or "random"). For example: 57:25:b0:81:eb:e5 random

**Note:** If you add a device while capturing is stopped, the device does not show up in the device list until you start capturing.

#### **Follow LE Address**

If the device list is long, use this field to select the LE address in the device list. Input the full 6-byte LE address, separating each byte with a colon, and append the address type ("public" or "random"). For example: 57:25:b0:81:eb:e5 random

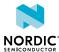

**Note:** If you follow a device while capturing is stopped, the device is not selected until you start capturing.

See Sniffing the pairing procedure of a connection on page 23 for more information about providing the security credentials.

#### Advertising hop sequence

You can change the order in which the nRF Sniffer switches advertising channels when following a device. Define the order with comma-separated channel numbers, for example, 37, 38, 39. Press **Enter** when done.

With the default configuration, the nRF Sniffer waits for a packet on channel 37. After it receives a packet on channel 37, it transitions to sniffing on channel 38. When it receives a packet on channel 38, it transitions to sniffing on channel 39. When it receives a packet on channel 39, it starts sniffing on channel 37, and repeats the operation.

#### Clear button

Click this button to remove all entries in the device list and start scanning for new devices. This button is active only when capturing is ongoing.

#### **Defaults button**

Click this button to remove all entries in the device list and set all configuration options to their default values. This button is active only when no capturing is ongoing.

#### Help button

Click this button to open the documentation.

#### Log button

Click this button to display the debug log and information about the nRF Sniffer version. Check this log if you encounter any issues, and include the information when reporting issues.

## 5.1 Capturing from multiple hardware interfaces

You can capture packets from several hardware interfaces/devices simultaneously.

**Note:** On Windows, this feature is available in *Wireshark* v3.0.7 and v3.2.0 and later. If you are using an older version of *Wireshark*, you must run one instance of *Wireshark* for each nRF Sniffer hardware attached to the computer. Select only one hardware interface in each of the *Wireshark* instances.

To capture from multiple hardware interfaces simultaneously, select the hardware interfaces in the capture screen and click **Start Capturing packets**.

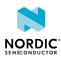

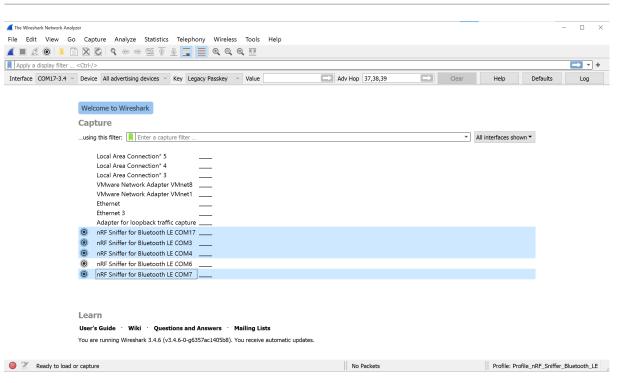

Figure 6: Select multiple hardware interfaces

The captured data contains the interface identifier used by *Wireshark* to identify the capture interface (frame.interface\_id) and the hardware identifier for the *DK* or dongle running the nRF Sniffer firmware (nordic\_ble.board\_id).

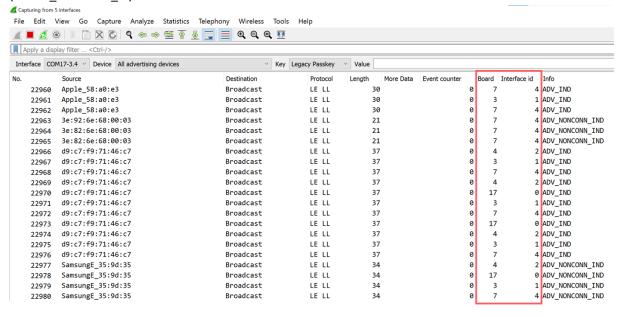

Figure 7: Data capture from multiple hardware interfaces

### 5.2 Inspecting captured data

All Bluetooth Low Energy packets detected by the Sniffer for Bluetooth LE are passed to *Wireshark*, where they are wrapped in a header containing useful meta-information not present in the Bluetooth Low Energy packet itself. *Wireshark* dissects the packets and separates the actual packet from the meta-information.

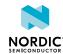

When you browse captured packets, select a packet in the **packet list** to show the breakdown of that packet in the **packet details pane**. The bytes of the packet are shown in the **packet bytes pane**. Click a value in the details to highlight it among the bytes, or click on the bytes to highlight it in the details.

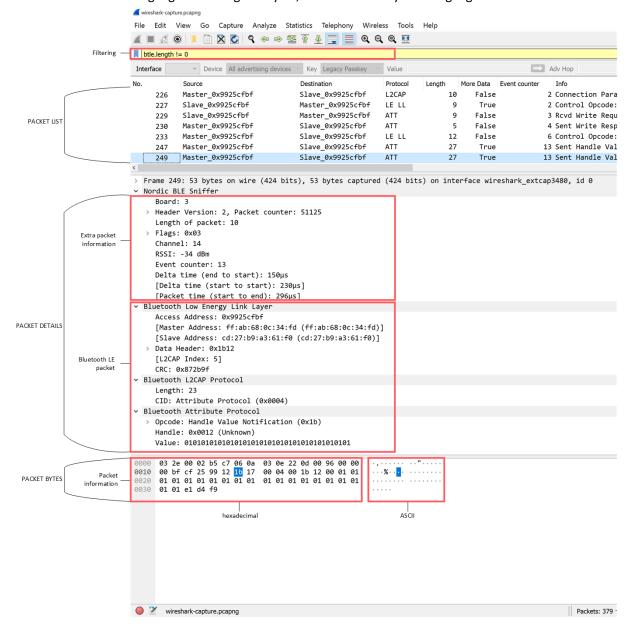

Figure 8: Wireshark interface

To view the display filter for any field, click a value in the packet details pane. The display filter is shown in the bottom left corner.

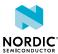

- > Frame 767: 32 bytes on wire (256 bits), 32 bytes captured (256
- > Nordic BLE Sniffer
- Bluetooth Low Energy Link Layer

Access Address: 0x50656bdc

[Master Address: 75:5c:86:de:47:89 (75:5c:86:de:47:89)] [Slave Address: f2:8a:27:50:37:f6 (f2:8a:27:50:37:f6)]

> Data Header: 0x0607

Control Opcode: LL\_VERSION\_IND (0x0c)

Version Number: 5.2 (0x0b)

Company Id: Nordic Semiconductor ASA (0x59)

Subversion Number: 0x2213

CRC: 0x4a5b60

```
0000 3a 19 00 02 fa 0e 06 0a 01 13 2c 02 00 96 00 00 :······
0010 00 dc 6b 65 50 07 06 0c 0b 59 00 13 22 52 da 06 ··keP···
```

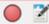

Subversion Number (btle.control.subversion\_number), 2 bytes

Figure 9: Wireshark display filter

Use display filters to display a chosen packet subset. Most filters are based on the values of the packets, such as length or access address. The filter expressions use Boolean operators (&& | | == != !). To construct a filter, click **Expression** in the filtering bar. See the following table for some examples.

| Display filter           | Description                                                                                                    |
|--------------------------|----------------------------------------------------------------------------------------------------|
| btle.length != 0         | Filter that displays only packets where the length field of the Bluetooth Low Energy packet is not zero, meaning it hides empty data packets. |
| btle.advertising_address | Filter that displays only packets that have an advertising address (advertising packets).                                                     |
| btle                     | Protocol filter that displays all Bluetooth Low Energy packets.                                                                               |
| btatt, btsmp, btl2cap    | Protocol filters for ATT, SMP, and L2CAP packets, respectively.                                                                               |
| nordic_ble.channel < 37  | Filter that displays only packets received on the data channels.                                                                              |

Table 3: Display filtering

The following tips can help when inspecting your data:

- Turn any field in the packet details pane into a column. To do so:
  - a) Right-click the value in the packet details.
  - b) Click Apply as Column.

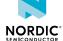

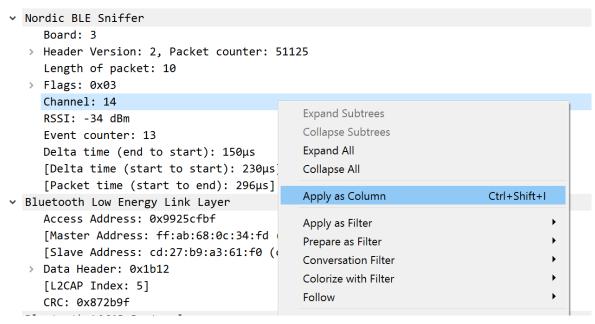

- Apply a value as a filter to, for example, see only operations affecting a particular handle. To filter packets that have a specific value for some field:
  - a) Right-click the value in the packet details.
  - b) Click Apply as Filter.
  - c) Click Selected.
- Save a set of captured packets to be able to look at them later. To do so:
  - a) Click the **Stop** button to stop capturing packets.
  - b) Click File > Save As to save all packets, or click File > Export Specified Packets to save a selection of packets.
- Clear the packet list and restart a capture by clicking the Restart button.

See the documentation on the Wireshark website for more information.

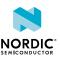

## 6 Common sniffing actions

The nRF Sniffer for Bluetooth LE can help you explore and debug Bluetooth Low Energy communication in a number of typical scenarios.

## 6.1 Sniffing advertisements from all nearby devices

Use the nRF Sniffer for Bluetooth LE to see advertisements from all nearby devices.

- 1. Run the nRF Sniffer (if not already running).
- 2. Ensure that All advertising devices is selected in the device list.

## 6.2 Sniffing advertisement packets involving a single Peripheral

Use the nRF Sniffer for Bluetooth LE to see advertisement packets, scan requests, and scan responses to and from a single device.

- 1. Run the nRF Sniffer (if not already running).
- 2. Select your device from the device list.

## 6.3 Sniffing a connection involving a single Peripheral

Use the nRF Sniffer for Bluetooth LE to sniff a connection between a specific Peripheral and a Central.

- 1. Run the nRF Sniffer (if not already running).
- 2. Select your device from the device list.
- **3.** Connect the Central to the Peripheral.

### 6.4 Sniffing the pairing procedure of a connection

Use the nRF Sniffer for Bluetooth to sniff an encrypted connection between paired devices by sniffing the pairing procedure.

**Note:** If the *DK* or dongle running the nRF Sniffer firmware is reset, stored bond information is lost.

- 1. Run the nRF Sniffer (if not already running).
- 2. Select your device from the device list.
- **3.** Enter the credentials for pairing. The procedure depends on the type of encryption.
  - For connections that use legacy pairing with Just Works:
    - Initiate pairing between the devices if it does not happen automatically.

No further action is required.

- For connections that use legacy pairing with a passkey:
  - a. Initiate pairing between the devices if it does not happen automatically.

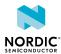

- **b.** Select **Legacy Passkey** as input key and type the 6-digit passkey that is displayed on either the Central or the Peripheral into the input field in *Wireshark*.
- c. Press Enter.
- **d.** Enter the passkey into the other device.
- For connections that use legacy pairing with OOB:
  - **a.** Before the devices initiate pairing, select **Legacy OOB data** as input key and type the *OOB* key in big-endian, hexadecimal format with a leading "0x" into the input field in *Wireshark*.
  - b. Press Enter.
  - c. Connect the Central to the Peripheral.
  - d. Initiate pairing between the devices if it does not happen automatically.
- For connections that use LE Secure Connections in debug mode:
  - a. Enable Secure Connections debug mode on one or both of the devices.
  - b. Initiate pairing between the devices if it does not happen automatically.

In debug mode, the connection uses the debug keys specified in the Bluetooth Core Specification. The nRF Sniffer uses the same keys to decrypt the encrypted packets.

- For connections that use LE Secure Connections with a private key:
  - **a.** Before the devices initiate pairing, select **SC Private Key** as input key and type the 32-byte Diffie-Hellman private key of your device in big-endian, hexadecimal format with a leading "0x" into the input field in *Wireshark*.
  - b. Initiate pairing between the devices if it does not happen automatically.

### 6.5 Sniffing a connection between bonded devices

Use the nRF Sniffer for Bluetooth to sniff an encrypted connection between bonded devices. If the nRF Sniffer has previously successfully sniffed the pairing procedure, it remembers the *LTK* needed to decrypt the connection. Otherwise, you must provide the *LTK*.

- 1. Run the nRF Sniffer (if not already running).
- 2. Select your device from the device list.
- 3. Enter the LTK for the bond.
  - For connections that have an existing legacy bond, select Legacy LTK as input key and type
    the legacy LTK key in big-endian, hexadecimal format with a leading "0x" into the input field in
    Wireshark.
  - For connections that have an existing LE Secure Connections bond, select **SC LTK** as input key and type the LE Secure Connections *LTK* key in big-endian, hexadecimal format with a leading "0x" into the input field in *Wireshark*.
- 4. Initiate encryption between the devices (pairing is not performed when a bond exists).

## 6.6 Sniffing advertisement packets involving a privacyenabled Peripheral

Use the nRF Sniffer for Bluetooth LE to see advertisement packets, scan requests, and scan responses to and from a single privacy-enabled device. If the nRF Sniffer has previously successfully sniffed the pairing procedure, it remembers the IRK needed to resolve the identity of the device. Otherwise, you must provide the IRK.

1. Run the nRF Sniffer (if not already running).

4393\_261 24 NOPPU

- **2.** Enter the IRK for the device. In *Wireshark*, select **IRK** as the input key and type the IRK in big-endian, hexadecimal format with a leading 0x into the input field.
- 3. Select your device or Follow IRK from the device list.

## 6.7 Sniffing advertisement packets involving a Periodic Advertiser

Use the nRF Sniffer for Bluetooth LE to see periodic advertise data from a Periodic Advertiser. If the advertiser has periodic advertising sync information, the sniffer follows the periodic advertising train.

- 1. Run the nRF Sniffer (if not already running).
- 2. Select your device from the device list.

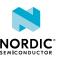

## 7 Troubleshooting

If you have problems installing or using the nRF Sniffer for Bluetooth LE, see the following sections for troubleshooting information.

#### The nRF Sniffer for Bluetooth LE is not listed in the Wireshark interface

Check that the hardware is set up correctly:

- 1. Ensure that the DK or dongle has been enumerated on USB and that the drivers are loaded.
- 2. Ensure that the firmware HEX file has been programmed.
- 3. Reset the hardware by unplugging the hardware, waiting 5 seconds, and plugging it back in.
- **4.** Check that all Python dependencies have been installed. If multiple Python installations are present, *Wireshark* might be using a different version than the one present in the user environment.
- **5.** Check the sniffer log file log.txt for error messages.
  - On Windows: %APPDATA%/Nordic Nordic Semiconductor/Sniffer/logs
  - On Linux and macOS: /tmp/logs/

If these steps do not help, verify that you have installed the nRF Sniffer capture tool correctly and that the Python script located in the extcap folder can be run, as described in Installing the nRF Sniffer capture tool on page 8.

#### The nRF Sniffer for Bluetooth LE does not show up as a toolbar

Make sure that you enabled the nRF Sniffer interface toolbar.

To do so, click View > Interface Toolbars > nRF Sniffer for Bluetooth LE.

#### The nRF Sniffer for Bluetooth LE does not receive packets

When programming the nRF Sniffer firmware, make sure to use the latest SEGGER J-Link software. If you used an older version, update your J-Link and program the firmware again.

#### The nRF Sniffer for Bluetooth LE does not receive packets on Windows

On Windows, COM port numbers higher than 199 are not supported. If the COM port number is COM200 or higher, rename the COM port on Windows to a COM port number that is COM199 or lower. To do so, complete the following steps:

- 1. Open the Device Manager and click Ports (COM & LPT).
- 2. Right-click on your COM port and click Properties.
- 3. In Properties, go to the **Port Settings** tab and click **Advanced**.
- **4.** Change the COM port number by clicking the COM port number drop-down and selecting a COM port that is less than 200. Select a COM port number that is not in the list of devices currently attached to your computer. These are listed in the Device Manager under **Ports (COM & LPT)**.
- 5. Click **OK** and accept the changes when asked "Do you want to continue".

#### The nRF Sniffer for Bluetooth LE occasionally works but appears unstable

Make sure that you are using the correct software versions as specified in the prerequisites and that you have installed the Python requirements.

When programming the nRF Sniffer firmware, make sure to use the latest SEGGER J-Link software. If you used an older version, update your J-Link and program the firmware again.

If the problem persists, force J-Link to use flow control in the serial connection:

NORDIC\*
SEMICONDUCTOR

- 1. Open **JLink.exe** (Windows) or **JLinkexe** (macOS/Linux) in the installation folder of the required J-Link version.
- 2. Enter sethwfc force.
- 3. Exit the JLink software.

#### Packets are displayed incorrectly

Verify that the NORDIC\_BLE protocol is enabled in *Wireshark*. To do so, click **Analyze** > **Enabled Protocols** and verify that the NORDIC\_BLE protocol is selected.

Verify that a stable release of *Wireshark* is used. Development and user build versions are not supported. For example, v3.0.7 and v3.2.0 are stable versions of *Wireshark*, as indicated by the second number being an even number. Version 3.1.x is a development version of *Wireshark*, indicated by the second number being an odd number.

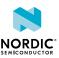

## Glossary

#### **Development Kit (DK)**

A hardware development platform used for application development.

#### Long Term Key (LTK)

A key that is stored by both devices after the Bluetooth Low Energy pairing procedure has establishing a bond. The Long Term Key is either distributed by the peripheral device (when using legacy pairing) or derived from a Diffie-Hellman exchange (when using LE Secure Connections). The key is stored in both devices and is used to encrypt connections between the two devices.

#### Out of Band (OOB)

A communication channel that is outside of the defined activity. For example, in Bluetooth Low Energy, Out of Band pairing can be used to share encryption keys or authentication data using a different communication channel (such as NFC).

#### **Received Signal Strength Indication (RSSI)**

An indication of the power of a received radio signal.

#### **Universal Serial Bus (USB)**

An industry standard that establishes specifications for cables and connectors and protocols for connection, communication, and power supply between computers, peripheral devices, and other computers.

#### Wireshark

A free software tool that captures wireless traffic and reproduces it in a readable format. It is a cross-platform network protocol analyzer that can be used to view, analyze, and troubleshoot packets sent over a data network.

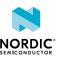

## Acronyms and abbreviations

These acronyms and abbreviations are used in this document.

DK

**Development Kit** 

LTK

Long Term Key

ООВ

Out of Band

**RSSI** 

**Received Signal Strength Indication** 

USB

**Universal Serial Bus** 

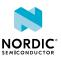

## Legal notices

By using this documentation you agree to our terms and conditions of use. Nordic Semiconductor may change these terms and conditions at any time without notice.

#### Liability disclaimer

Nordic Semiconductor ASA reserves the right to make changes without further notice to the product to improve reliability, function, or design. Nordic Semiconductor ASA does not assume any liability arising out of the application or use of any product or circuits described herein.

Nordic Semiconductor ASA does not give any representations or warranties, expressed or implied, as to the accuracy or completeness of such information and shall have no liability for the consequences of use of such information. If there are any discrepancies, ambiguities or conflicts in Nordic Semiconductor's documentation, the Product Specification prevails.

Nordic Semiconductor ASA reserves the right to make corrections, enhancements, and other changes to this document without notice.

#### Life support applications

Nordic Semiconductor products are not designed for use in life support appliances, devices, or systems where malfunction of these products can reasonably be expected to result in personal injury.

Nordic Semiconductor ASA customers using or selling these products for use in such applications do so at their own risk and agree to fully indemnify Nordic Semiconductor ASA for any damages resulting from such improper use or sale.

#### **RoHS and REACH statement**

Complete hazardous substance reports, material composition reports and latest version of Nordic's REACH statement can be found on our website www.nordicsemi.com.

#### **Trademarks**

All trademarks, service marks, trade names, product names, and logos appearing in this documentation are the property of their respective owners.

#### **Copyright notice**

© 2022 Nordic Semiconductor ASA. All rights are reserved. Reproduction in whole or in part is prohibited without the prior written permission of the copyright holder.

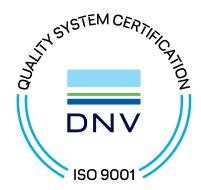

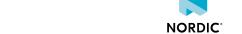

4393 261 30